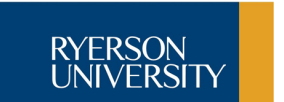

# GRA 422 • CheatSheet **Tutorial 7 • Video with iMovie**

#### **iMovie**

- 1. Start iMovie. Note the three buttons at top left: Import, Create, Share.
- 2. Import the MP4 video of the i1 iSis scanning spectrophotometer.
- 3. Create ("+" symbol) a new movie called "i1 iSis."
- 4. In the Clips window, Select All and move the iSis clip to the stage.

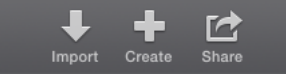

## **Detach Audio**

- 1. Detach the audio from the video (right-click > Detach Audio or Modify > Detach Audio).
- 2. Select the audio track and delete.

## **Add Time Lapse Effect**

- 1. Locate the frames and place markers (Mark > Add Marker) where the iSis starts and finishes reading the chart.
- 2. Place the play head at each marker and split the clip (Modify > Split Clip).
- 3. Select the clip and adjust the speed (turtle icon) to Custom > 2000% to speed up the movie 20 times.

#### **Add Fade-In and Fade-Out**

- 1. From the lower left corner of the screen, select Content Library > Transitions.
- 2. Add a "Fade to Black" transition at the beginning and end of the movie.

# **Add Titles**

- 1. From the Content Library select Titles.
- 2. Choose a title format and drag-and-drop the title onto the top of the movie. Add title text.
- 3. Note that the title can start with or after the Fade-to-Black (fade from black) effect.

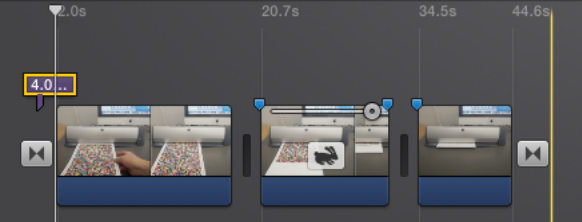

*iMovie with 3 clips, 2-sec. fade-in from black, 4 sec. title, and 1-sec. fade-out to black*

# **Write a Script**

1. Using the supplied template, write a script for a narrative about the i1 iSis, what it does, and how it works.

2. Using a 3-column layout, write the scene in the left column, narrative in the middle column, and time in the right column.

–2–

- 3. Record your script using Quicktime Player (File > New Audio Recording) and the built-in microphone on the iMac.
- 4. Drag-and-drop your sound recording onto the movie.

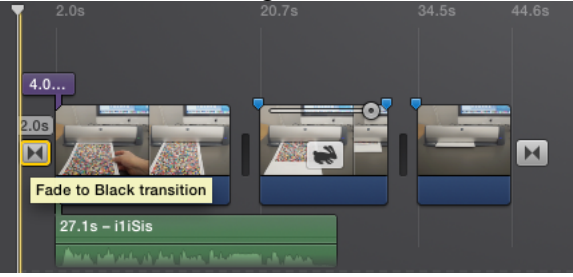

*iMovie with added voiceover narrative*

# **Export**

Export your clip to MP4 format (Share > File > SD). Note the estimated file size, download time, and resolution.

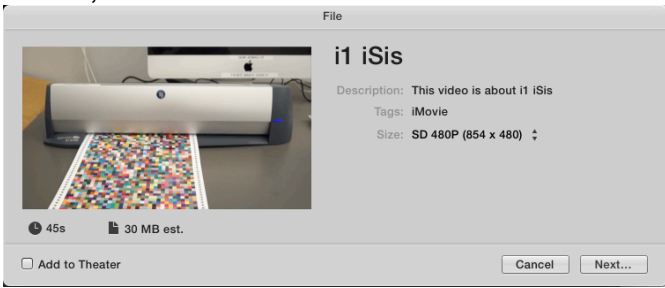

*Export to standard-definition (SD) movie.*

# **Insert in Web Page**

1. In Dreamweaver make a new web page and insert the video using the <video> tag:

<video src="i1iSis.mp4" width="854" height="480" controls></video>

2. Make a screen capture (CMD+SHFT+4) of the movie to use as a poster, and add this to the <video> tag: poster="iSisMovie.png"